#### **Impuesto a la Renta de las Personas Físicas – CAT. II**

## **Contribuyentes por Rentas de Trabajo – Núcleo familiar - Ejercicio 2014**

### **FORMULARIO 1103**

## **INSTRUCTIVO**

### **1. OBLIGADOS**

Presentarán este formulario los contribuyentes del Impuesto a la Renta de las Personas Físicas que opten por tributar como núcleo familiar, por sus rentas de trabajo dependiente e independiente.

**IMPORTANTE: recordar que una vez realizada la Declaración por Núcleo Familiar es "definitiva" para el año que se liquida, no pudiendo modificarse dicha opción para liquidar como Persona Física.**

### **2. ETAPAS PARA LA CONFECCIÓN DEL FORMULARIO 1103**

#### **2.1 DATOS A INCLUIR EN EL FORMULARIO**

#### **Rubro 1 - Identificación**

Ingresar los datos identificatorios de los integrantes del núcleo familiar. En los campos "RUT" corresponde ingresar el número de C.I. o NIE de cada integrante del núcleo familiar (se ingresa sin punto ni guión). Si se ingresa C.I. deben completarse obligatoriamente los campos: Calle, Número, Localidad, Departamento y Teléfono.

En el campo "Tipo Dec." optar por "Original" o "Reliquidación" según corresponda. La reliquidación sustituye a una declaración presentada para el mismo período, y debe contener toda la información a declarar, no solamente la que se corrige o agrega. En caso de una reliquidación debe mantenerse el orden de los integrantes de la declaración original.

En el campo "Hasta" se encuentra fijo el mes de Diciembre 2014, no pudiendo seleccionar un mes distinto a éste al optar por liquidar como Núcleo Familiar.

# **Rubro 2 – Determinación de Rentas de Trabajo**

## **Rentas de trabajo dependiente**

Ingresos:

Ingresar la suma de las remuneraciones nominales gravadas por trabajo en relación de dependencia, devengadas en los meses a declarar de 2014 de cada integrante del núcleo familiar. Esta información debe obtenerse del informe que debe entregar cada responsable de acuerdo a las Resoluciones 470/010 y 501/011.

En el caso que se tenga una actividad (que no sea prestación de servicios personales) y se aporte al BPS por ello, el ingreso real sobre el cual se realiza la aportación se deberá incluir en esta línea.

Créditos incobrables:

Ingresar el 100% de las rentas por trabajo dependiente que cumplan las condiciones de incobrabilidad declaradas en este ejercicio.

#### **Rentas de trabajo independiente**

#### Ingresos:

Ingresar la suma de los importes devengados en los meses a declarar de 2014 independientemente de que hayan sido cobrados o no, excluyendo el I.V.A.

Renta o pérdida atribuidas:

Si los contribuyentes son integrantes de una entidad que atribuye rentas, debe solicitar la información a dicha entidad e ingresar el importe atribuido al contribuyente por rentas de trabajo.

Créditos Incobrables:

Ingresar el 70% de las rentas por trabajo independiente que cumplan las condiciones de incobrabilidad declaradas en este ejercicio; las mismas son:

> - Auto declaratorio de la quiebra, de la liquidación judicial o del concurso necesario.

> - Concesión de la moratoria provisional en los concordatos preventivos, moratorios o concursos civiles voluntarios.

- Procesamiento del deudor por el delito de insolvencia fraudulenta.

- Pago con cheque librado por el deudor sin provisión suficiente de fondos, cuando se haya realizado la correspondiente denuncia penal y se haya trabado embargo por tal adeudo.

- El transcurso de dieciocho meses contados a partir del vencimiento de la obligación de pagar el adeudo.

- Otras situaciones de análoga naturaleza a las previstas en los literales anteriores, que deberán ser justificadas a juicio de la Dirección General Impositiva.

## **Cooperativas de vivienda**

Renta o Pérdida:

En el caso de Reintegros de Capital de Cooperativas de Vivienda, ingresar la diferencia entre el valor del capital social aportado y el valor efectivamente reembolsado, o el 10% del valor del capital social líquido reembolsado, según la opción realizada.

#### Créditos Incobrables:

Ingresar el 100% de las rentas por Reintegros de Capital de Cooperativas de Vivienda que cumplan las condiciones de incobrabilidad declaradas en este ejercicio.

#### **Otras rentas de trabajo**

Restantes rentas de trabajo:

Ingresar las rentas del trabajo que no corresponda declarar en los ítems anteriores, incluyendo el reparto de utilidades, retiros o reembolsos de capital aportado que generen los socios cooperativistas y subsidios por inactividad compensada.

En el caso de Profesionales Escribanos, deberán incluir los importes facturados correspondientes a la Caja Notarial de Seguridad Social.

No están gravadas las partidas correspondientes a subsidios por seguro por desempleo, seguros por enfermedad, subsidio por maternidad e indemnización temporal por accidente (inciso segundo del literal C) Art.2 Título 7).

## **Rubro 3 – Deducciones Admitidas**

#### **Personas a Cargo**

Para ingresar Personas a Cargo presionar el botón "Agregar Personas a cargo".

Ingresar los datos solicitados de hijos y/o personas a cargo bajo el régimen de tutela y/o curatela. Por lo menores de edad podrá deducirse hasta 13 BPC/12 por mes. Por los discapacitados (legalmente declarados o con discapacidad grave, sean o no menores de edad) podrá deducirse el doble de lo especificado para los menores de edad sin discapacidad.

Tipo de documento: optar entre Cédula de identidad, pasaporte o DNI.

Nº de Documento: en el caso de CI se ingresa sin puntos ni guiones.

Porcentaje de atribución: indicar si es 50 o 100%, dependiendo si se comparte o no la atribución**.**

Ingresar el número de meses por los que se accede a la deducción considerando el período declarado, así como también en casos de nacimientos, o que se cumplan 18 años.

Ingresados los datos presionar el botón "Validar" y luego el botón "Aceptar".

Para descartar todos los datos ingresados presionar el botón "Cancelar".

### **Cuotas por Préstamos Hipotecarios, BHU, ANV, MVOTMA, MEVIR, Cooperativas de Vivienda y Otros**

Para ingresar cuotas por préstamos hipotecarios presionar el botón "Tengo deducciones por cuotas".

Corresponde ingresar los montos devengados a partir del 1º de Enero de 2014, y pagados durante el período comprendido entre el 1º/01/2014 y 31/12/2014, por cuotas de préstamos hipotecarios, BHU, ANV, MVOTMA, MEVIR o cuotas de Cooperativas de Vivienda, o fondos sociales o sociedades civiles, destinados a la adquisición de vivienda única y permanente del contribuyente.

En el caso de pluralidad en la titularidad del préstamo hipotecario, la deducción se deberá considerar de común acuerdo entre los contribuyentes. En caso contrario, la misma será computada en partes iguales. De igual forma se procederá en los casos de promitentes compradores cuyo acreedor original sea el BHU, ANV, MVOTMA, MEVIR , o Cooperativas de Vivienda, fondos sociales o sociedades civiles.

El costo de la vivienda no podrá superar las 794.000 UI.

El monto máximo a deducir no podrá superar las 36 BPC anuales (\$ 101.484 para el año 2014). En caso de ejercicios menores a 12 meses (por ejemplo, por haberse adquirido la vivienda en el transcurso del ejercicio), el mencionado monto deberá prorratearse.

Ingresados los datos presionar el botón "Aceptar".

Para descartar todos los datos ingresados presionar el botón "Cancelar".

### **Identificación de la entidad acreedora y el inmueble**

Se deben ingresar los datos que identifiquen a la entidad acreedora y al inmueble.

En el campo "Tipo de Entidad" se deberá seleccionar de entre las opciones posibles: Institución Financiera, Cooperativa de Vivienda, Fondo Social, Sociedad Civil u Otra entidad otorgante del préstamo. En el campo "Tipo de Documento" para tipo de entidad Cooperativa de Vivienda, Fondo Social o Sociedad Civil solo se admite RUC.

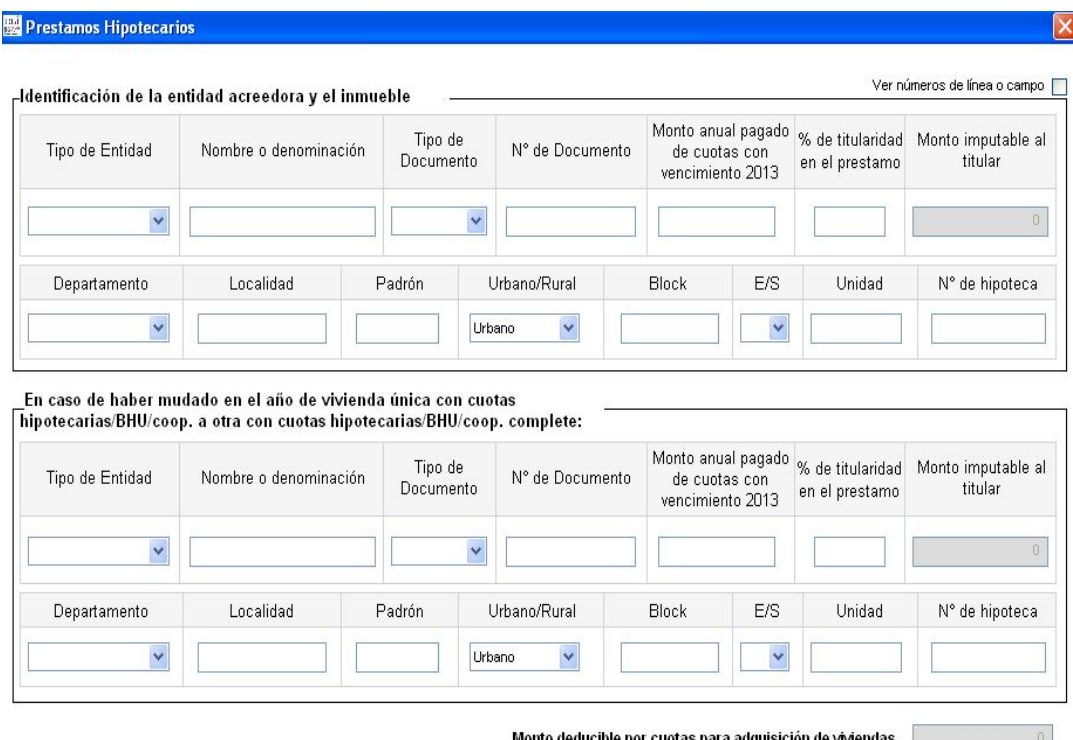

#### **Aportes Jubilatorios y otras Deducciones**

Aportes Jubilatorios a BPS, FONASA y Caja Notarial:

Ingresar el total de aportes del período que se declara, clasificándolos en la línea que corresponda de acuerdo a la información proporcionada por el comprobante que debe entregar cada responsable de acuerdo a las Resoluciones 470/010 y 501/011.

Aportes a Caja de Profesionales Universitarios:

La deducción por Aportes a la Caja de Profesionales Universitarios se ingresa por el usuario, en función de los pagos realizados. Los importes mensuales por categoría son:

(Valores vigentes al 01/01/2014).

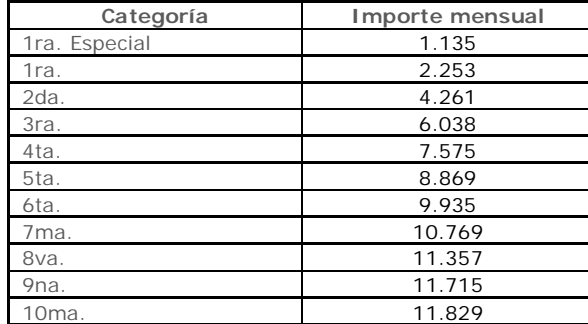

Fondo de Solidaridad y Adicional Fondo de Solidaridad:

Si deduce Fondo de Solidaridad o su Adicional, se ingresa la opción que corresponda y el programa calcula el importe resultante.

Importes Reintegrados por AFAP y/o FONASA:

Los importes reintegrados por AFAPs pueden obtenerse de los estados de cuenta o ser solicitados a las mismas. Para completar esta línea debe sumarse al importe depositado por cada AFAP a la cuenta del contribuyente la retención correspondiente, dado que el depósito se efectúa por el neto.

El importe reintegrado por el FONASA puede obtenerse del resumen de la devolución que se entregó en el momento del cobro o ser solicitada desde la página WEB del BPS (www.bps.qub.uy). Para completar esta línea debe sumarse al importe de la devolución, la retención correspondiente, dado que la devolución se efectuó por el neto.

#### **Rubro 4 – Retenciones y anticipos**

### **Retenciones por trabajo dependiente**

Por rentas de trabajo dependiente:

Ingresar el total de retenciones efectuadas a cada contribuyente. Los trabajadores pueden obtener este dato del informe que debe entregar cada empleador de acuerdo a las Resoluciones 470/010 y 501/011, o en su defecto computar las documentadas en recibos de sueldos y/o resguardos correspondientes al período a declarar.

También deberán ingresar la retención que se efectuó al importe reintegrado por el FONASA y la AFAP.

#### **Retenciones por trabajo independiente**

Por rentas de trabajo independiente:

Ingresar el total de retenciones efectuadas a cada contribuyente, debidamente documentadas, correspondientes al período que se declara.

#### **Retenciones atribuidas de trabajo**

Atribuidas de trabajo:

Si los contribuyentes son integrante de una entidad que atribuye rentas, debe solicitar la información a dicha entidad e ingresar el importe atribuido al contribuyente.

#### **Anticipos**

Ingresar el total de anticipos efectuados por cada contribuyente por rentas del trabajo y otras rentas de categoría II correspondientes al período que se declara.

#### **Crédito por arrendamiento**

Corresponde completar este rubro únicamente si alguno o ambos integrantes del Núcleo Familiar es arrendatario de su **vivienda permanente**, posea **contrato escrito a su nombre** que tenga un plazo mayor a un año e identifique al arrendador.

Para ingresar un crédito por arrendamiento presionar el botón "Agregar Créditos".

#### **Rubro 5.1- Identificación del inmueble**

Se deben ingresar los datos que identifiquen al inmueble. En el campo "arrendamiento pagado" se deberá ingresar el monto total del arrendamiento devengado y pagado, correspondiente a todo el año 2014.

Si el contrato de arrendamiento estuviese pactado en moneda extranjera se deberá utilizar la cotización correspondiente al 31 de diciembre para expresarlo en moneda nacional.

Si se trata de dos o más arrendatarios sólo se debe considerar el monto que le corresponde.

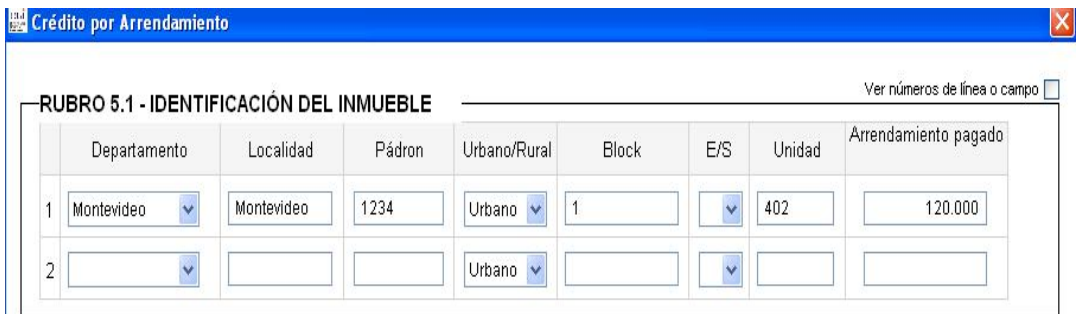

En caso de haber arrendado en el año más de un inmueble, por ejemplo por haberse mudado en el transcurso del mismo, corresponde identificar ambos inmuebles y sus arrendadores (Rubro 5.2). En ese caso se completarán dos líneas en identificación de inmuebles.

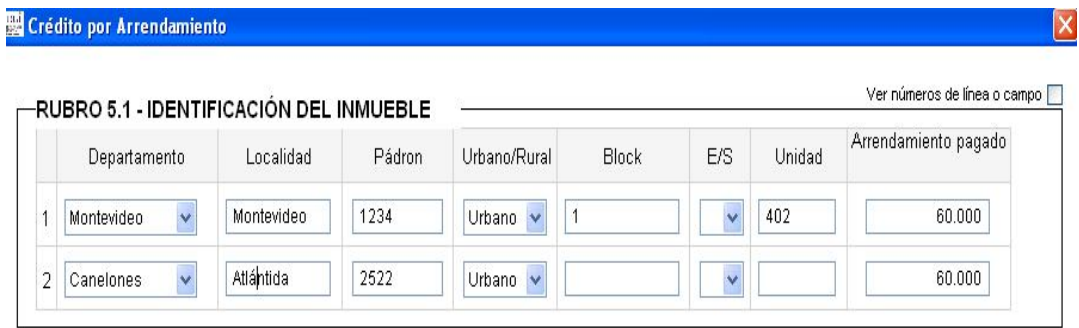

### **Rubro 5.2 – Identificación de los arrendadores**

La identificación del o los arrendadores deberá surgir del contrato de arrendamiento. Los únicos documentos de identidad admitidos son la Cédula de Identidad, el RUC o el NIE (número de identificación extranjero).

## **Es imprescindible que el domicilio del o los arrendadores se detalle en forma correcta y completa, incluyendo Localidad y Departamento.**

Si el arrendador hubiera designado a quien actúe por su cuenta y orden, por ejemplo a una inmobiliaria, corresponde identificar a éste último, siempre y cuando figure en el contrato de arrendamiento.

En el caso que el inmueble arrendado corresponda a más de un arrendador, se deberá ingresar una sola línea del Rubro 5.1- Identificación de inmuebles y dos líneas en Rubro 5.2 - Identificación de arrendadores. En este ultimo completando "1" en ambas.

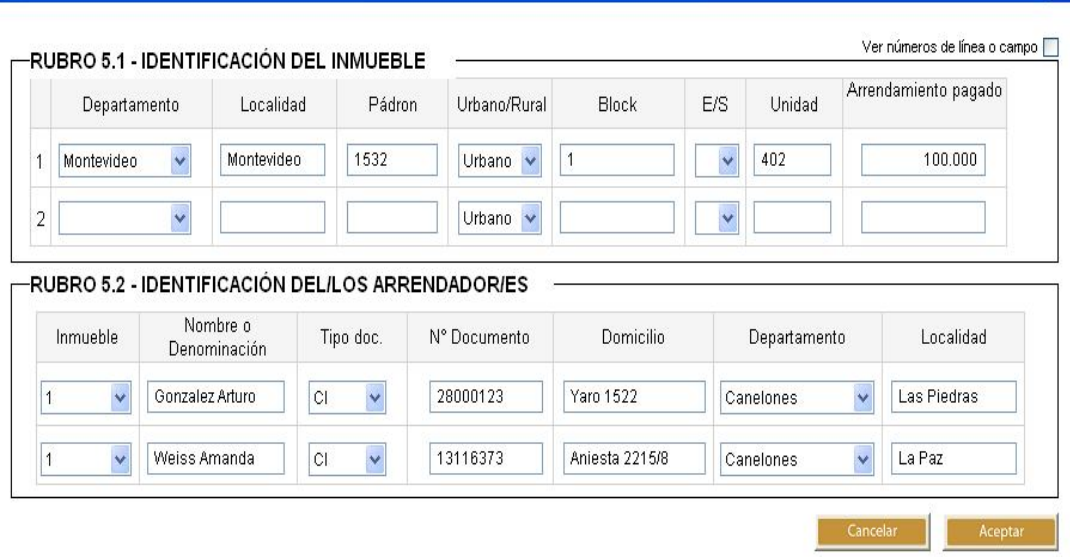

 $\mathsf{X}$ 

Si se hubiese arrendado en el año más de un inmueble, por ejemplo por haberse mudado en el transcurso del mismo, corresponde identificar ambos inmuebles y sus arrendadores. En este caso se completarán dos líneas en Rubro 5.1- Identificación de inmuebles, y en el Rubro 5.2- Identificación de arrendadores, tantas líneas como arrendadores, identificando el inmueble correspondiente a cada arrendador.

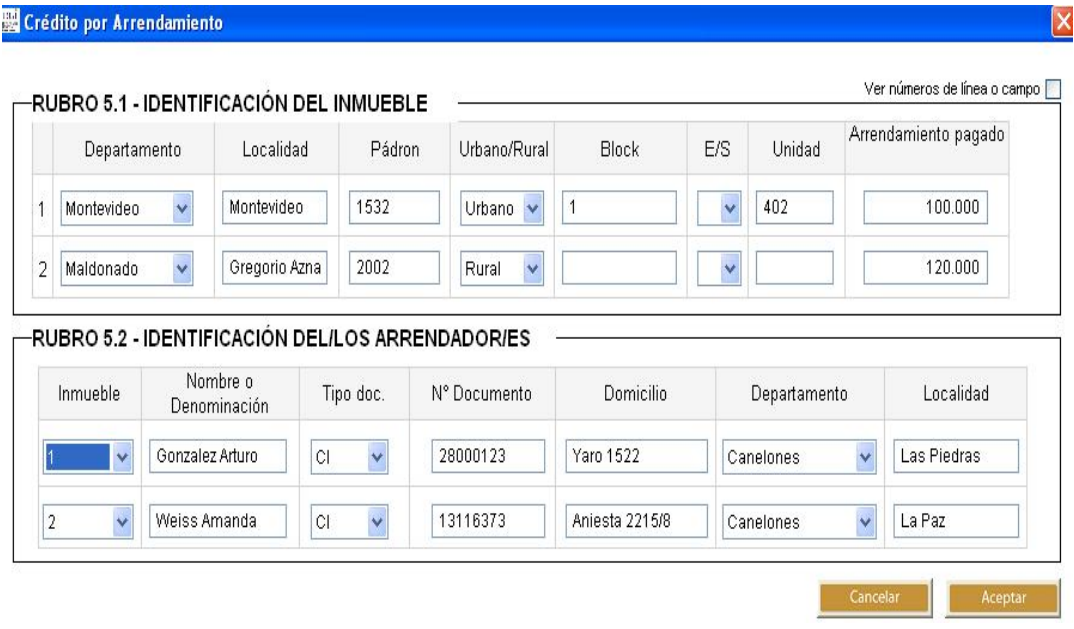

## **Rubro 5 – Liquidación de IRPF categoría II**

**Ex Crédito por Arrendamiento** 

El programa liquida automáticamente el impuesto en función de los datos ingresados previamente.

Créditos devueltos según declaración reliquidada y saldo pagado según declaración reliquidada:

Sólo deben completarse si se trata de una reliquidación. Ingresar en la línea Créditos devueltos según declaración reliquidada, el importe del CRÉDITO DEVUELTO que surgió de la declaración que se reliquida. En la línea Saldo pagado se ingresa el SALDO efectivamente pagado en la declaración que se reliquida.

Crédito ya otorgado:

Esta línea sólo debe completarse si el crédito ya fue otorgado automáticamente (ya sea directamente por la DGI o a través de su empleador), haya sido cobrado o no. Por lo tanto no surgió de una declaración jurada.

### **Rubro 6 – Responsables**

Este rubro se completa automáticamente con los datos ya ingresados.

### **Datos a incluir en el boleto de pago**

En este cuadro se detallan los datos necesarios para la confección del boleto de pago. El mismo puede obtenerse en la red de cobranzas de la DGI o a través de la página web.

# **2.2 ENVIO DE LA DECLARACION**

### **Presentación en Red de cobranzas u oficinas habilitadas de D.G.I.**

Para presentar su declaración vaya a la carpeta "F1103" que se encuentra en el disco C:, abra la carpeta "Formulario1103" y dentro de ésta abra la carpeta "Declaraciones1103"; copie el archivo "Envio\_Formulario1103\_2014\_no. de documento.dgi" a un Pen drive o CD.

Presente en la Red Abitab, Redpagos o locales habilitados de DGI el archivo "Envio\_Formulario1103\_2014\_no. de documento.dgi" junto a la impresión de la declaración que se genera al clickear esta opción.

Una vez realizado el envío, le será devuelta la "vía 2 Contribuyente" como comprobante del mismo.

### **3. DEVOLUCIÓN DE CRÉDITOS**

Los contribuyentes pueden efectuar el cobro de su crédito, una vez autorizado por DGI, en cualquier local integrante de la Red ABITAB de todo el país.

Para realizar el cobro, puede concurrir:

- el titular del crédito, presentando su documento de identidad (Cédula de Identidad o documento extranjero con el que figura inscripto en el RUT).
- un representante, el que deberá previamente realizar un trámite ante el RUC, en Montevideo, o en la dependencia de la DGI que corresponda, presentando Poder que lo faculte específicamente a cobrar créditos ante la DGI, por cuenta del titular. No es necesario que realicen dicho trámite los representantes ya inscriptos en la DGI con los vínculos: Madre, Padre, Tutor o Curador.

Ante la sucursal de la Red ABITAB, el representante deberá exhibir su documento de identidad y conocer el número de documento del titular del crédito, Cédula de Identidad o NIE - Número de identificación de extranjero - o en su defecto el documento extranjero con el que figura inscripto en el RUT, o el número de RUC.